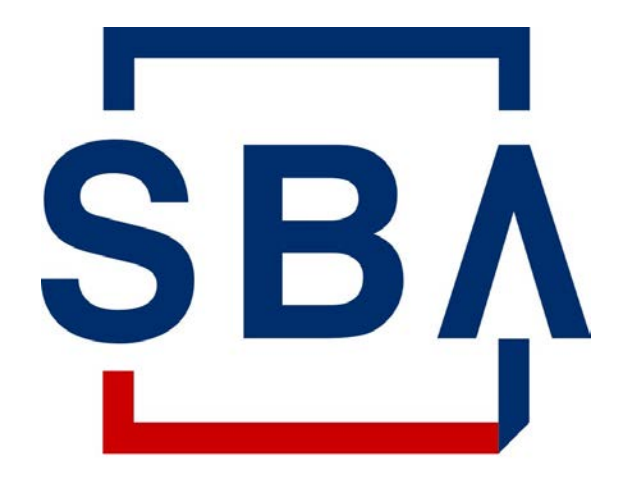

**U.S. Small Business** Administration

# **Capital Access Financial System (CAFS) Account Set-Up Guide for 7(a) Program Participants**

*Updated August 2021*

# **Description and Purpose of the Capital Access Financial System (CAFS) Account**

#### **Overview**

For **approved SBA lenders and other program participants** to access, submit, and service loans, they must establish access to the SBA's **Capital Access Financial System (CAFS)** by creating an online account. CAFS is the primary system for loan origination and servicing for the SBA's loan program.

The **Capital Access Login System (CLS)** supports account creation for CAFS. A CAFS account and a CLS account are the same; the terms can be used interchangeably.

This document provides **step-by-step instructions** for creating and authenticating a new CAFS/CLS account. These instructions are applicable for all program participants.

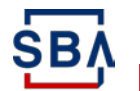

For more information on how to become an approved SBA lender, visit [www.sba.gov/partners/lenders/become-sba-lender.](http://www.sba.gov/partners/lenders/become-sba-lender)

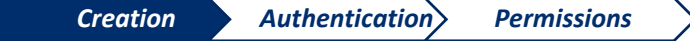

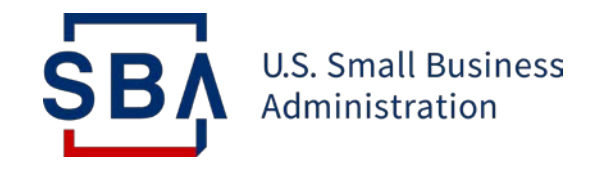

# **Step 1: Creating an Online Account**

**Setting up your CAFS Account**

#### **Instructions**

- 1. Go to the Capital Access Financial System (CAFS) home page: [https://caweb.sba.gov/cls/dsp\\_login.cfm](https://caweb.sba.gov/cls/dsp_login.cfm)
- 2. Press the **"Not Enrolled?"** link in the top left corner of the login box

*Lenders should start this process after receiving confirmation that they are an SBAapproved lender. The entire request process (from requesting a CLS account to receiving access to CAFS systems) may take several days to complete due to the multi-level approval process.*

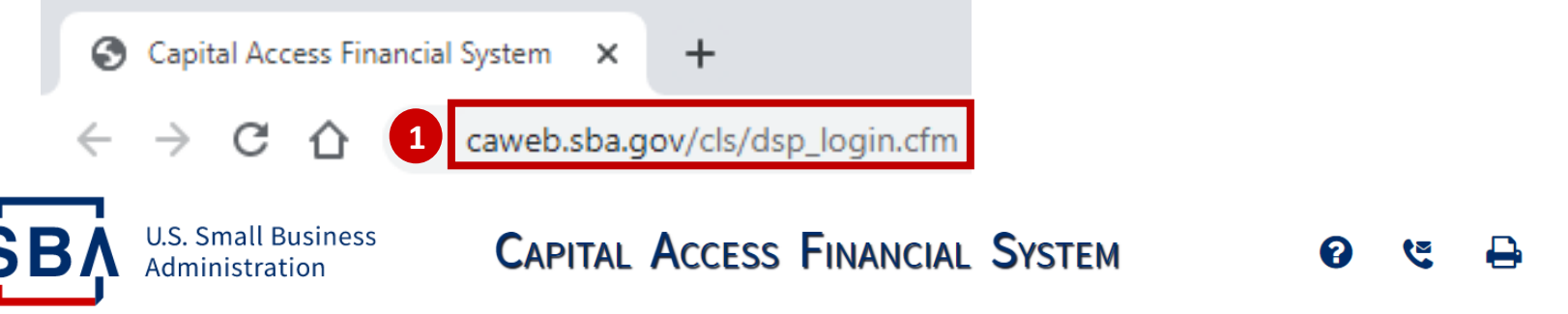

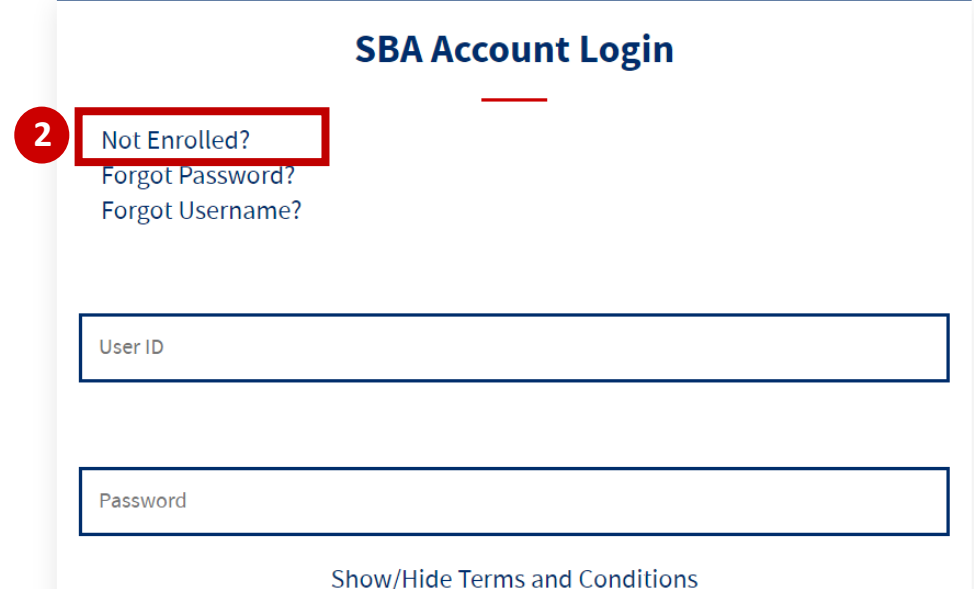

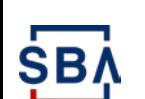

### **Instructions**

- 3. You will be taken to the page shown to the right
- 4. You will need to complete all mandatory fields
	- *Mandatory fields are indicated by bold text and a red asterisk*

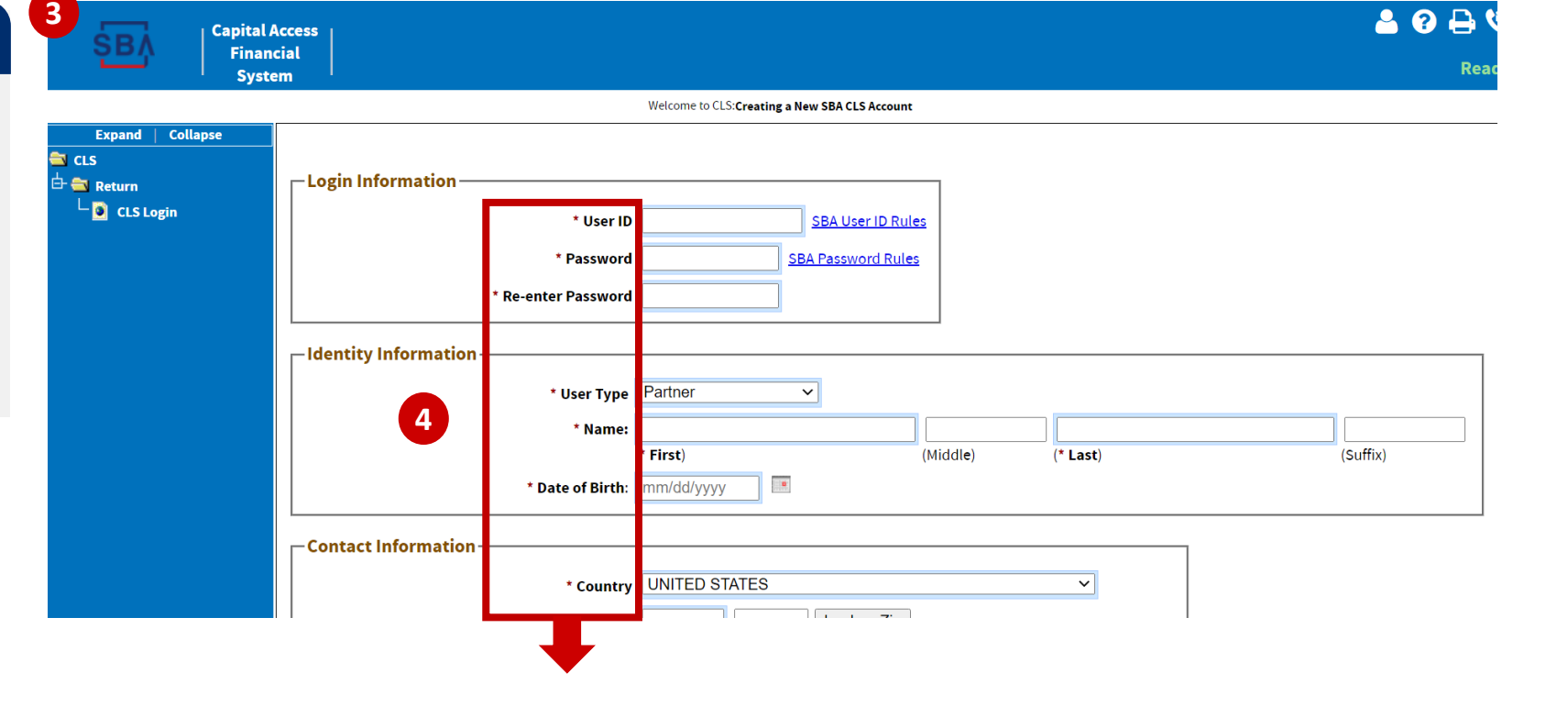

**SB** 

### **Instructions**

5. Choose and enter your User ID and password which you will use to login to the system

*Your User ID must be 8 to 15 characters long, and cannot include <, >, ', ", &, or accented characters.*

*Your password must be a minimum of 12 characters, and must contain at least three of the following properties:*

- *a) Upper Case Letters (A, B, C, … Z)*
- *b) Lower Case Letters (a, b, c, … z)*
- *c) Numerals (0, 1, 2, … 9)*

SB.

*d) Special Characters ( { } [ ] < > : ? | ` ~ ! @ \$ % ^ & \* \_ - + =)*

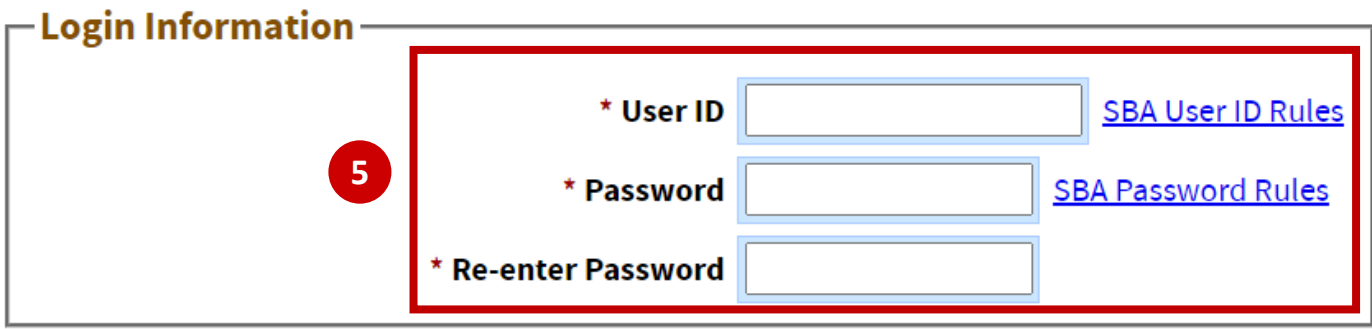

## **Instructions**

6. Select the "**Partner**" user type from the drop-down list *Note: The Partner user type is applicable for lenders, broker-dealers, pool assemblers, pool assembler managers, investors, and originators.*

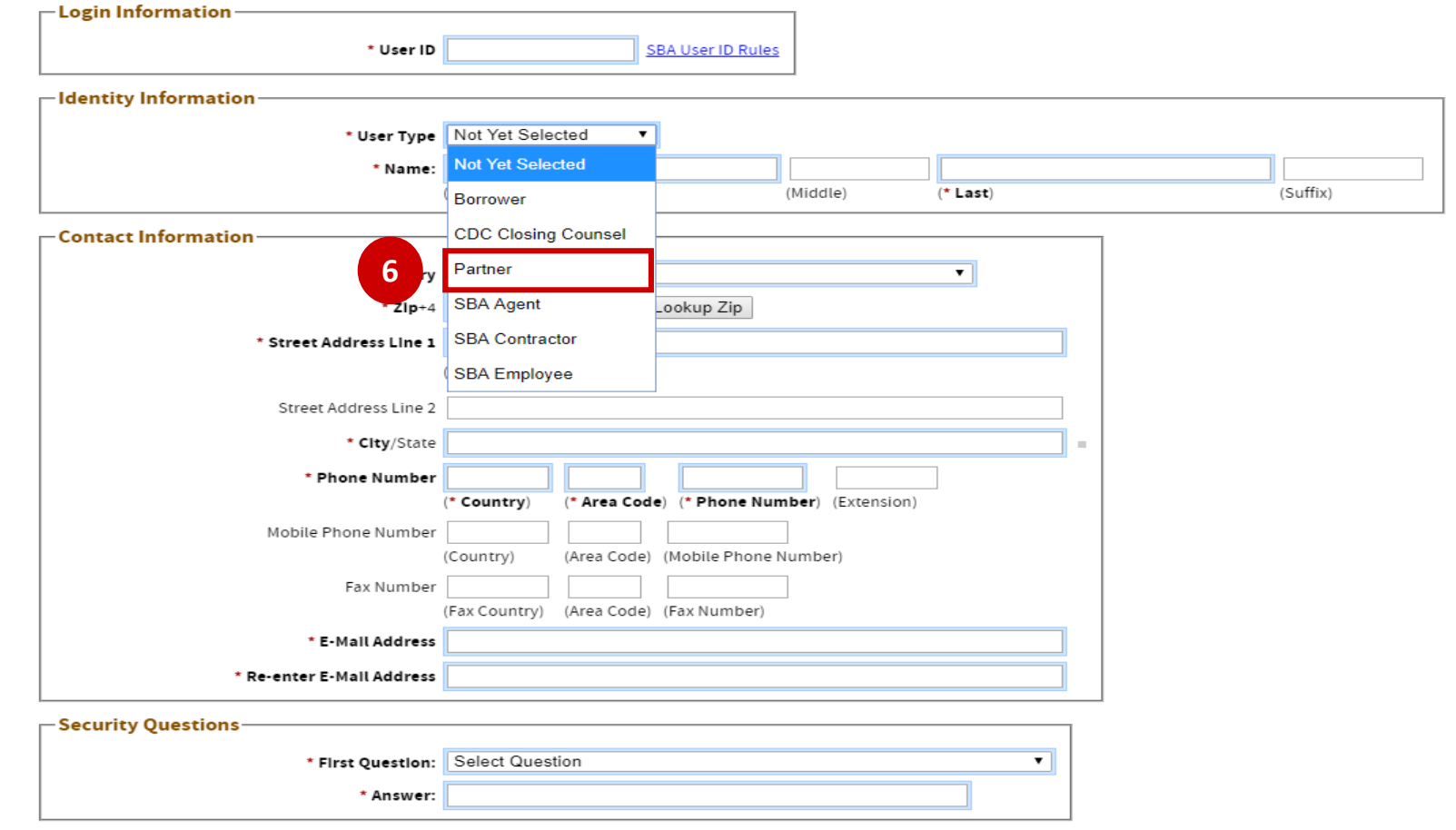

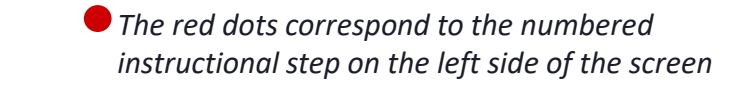

SB/

## **Instructions**

7. Fill in your name

*First and last are required, middle name is optional*

8. Fill in your Date of Birth

*Your DOB must be filled out in the format of mm/dd/yyyy (e.g., November 1, 1980 = 11/01/1980)*

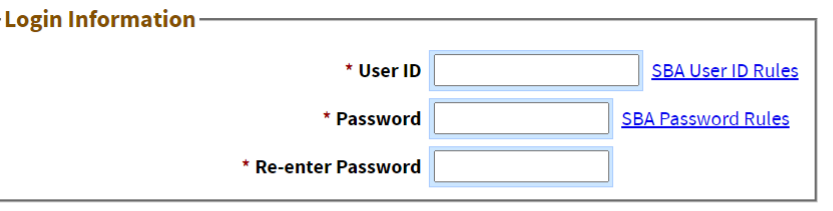

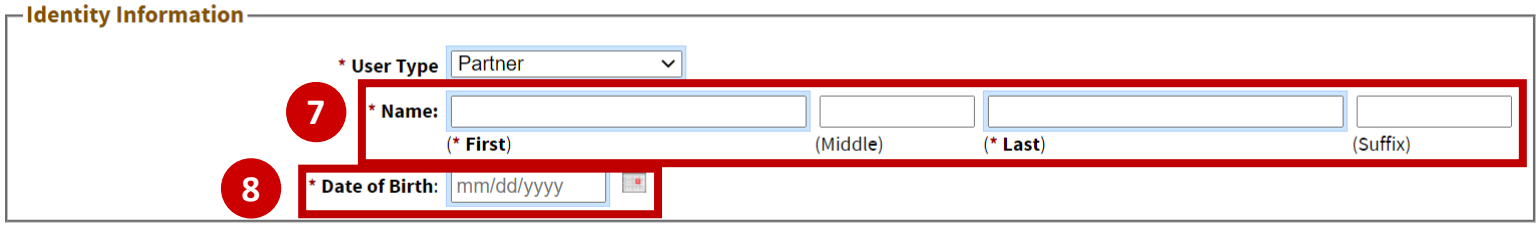

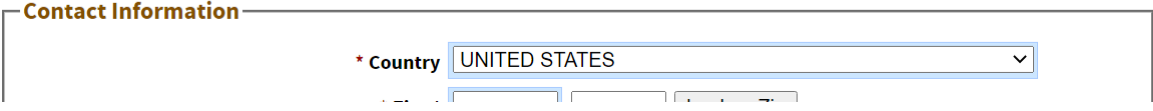

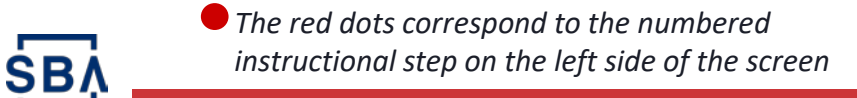

## **Instructions**

9. Fill in your street address and zip code

*Use your office address*

SB/

10.Press the **"Lookup Zip"** button.

*This will populate the "City/State" field, so you will no longer need to fill in that portion*

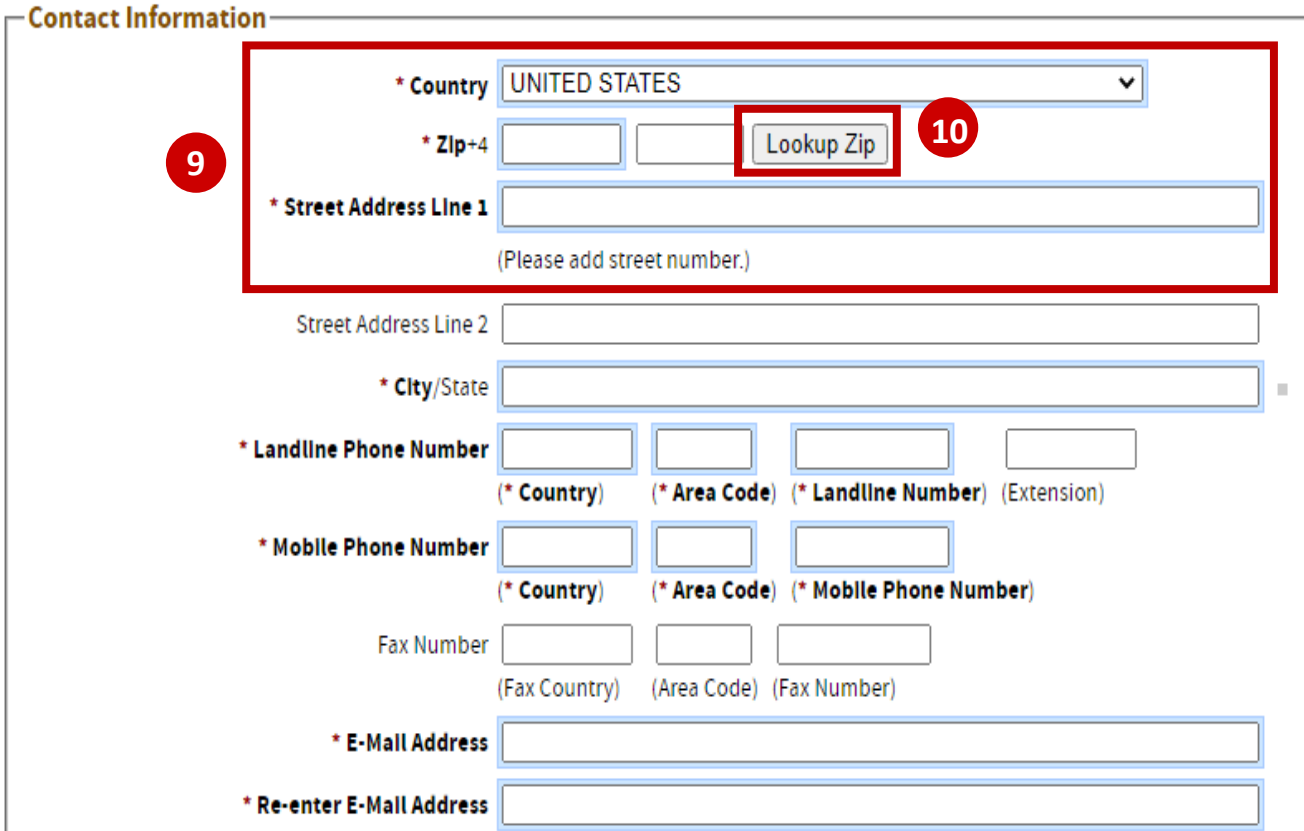

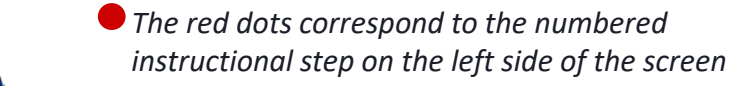

#### **Instructions**

#### 11. Enter your Phone Numbers (standard and mobile)

*The country code for the U.S. is 1. Include a hyphen in the 7-digit phone number. If you are only using your cell phone, put your mobile number under both landline and mobile*

#### 12. Enter your email address

**SB** 

*Your mobile number, landline number or email will be used for your two-factor authentication upon login, so you need access to your phone or email to receive your login PIN*

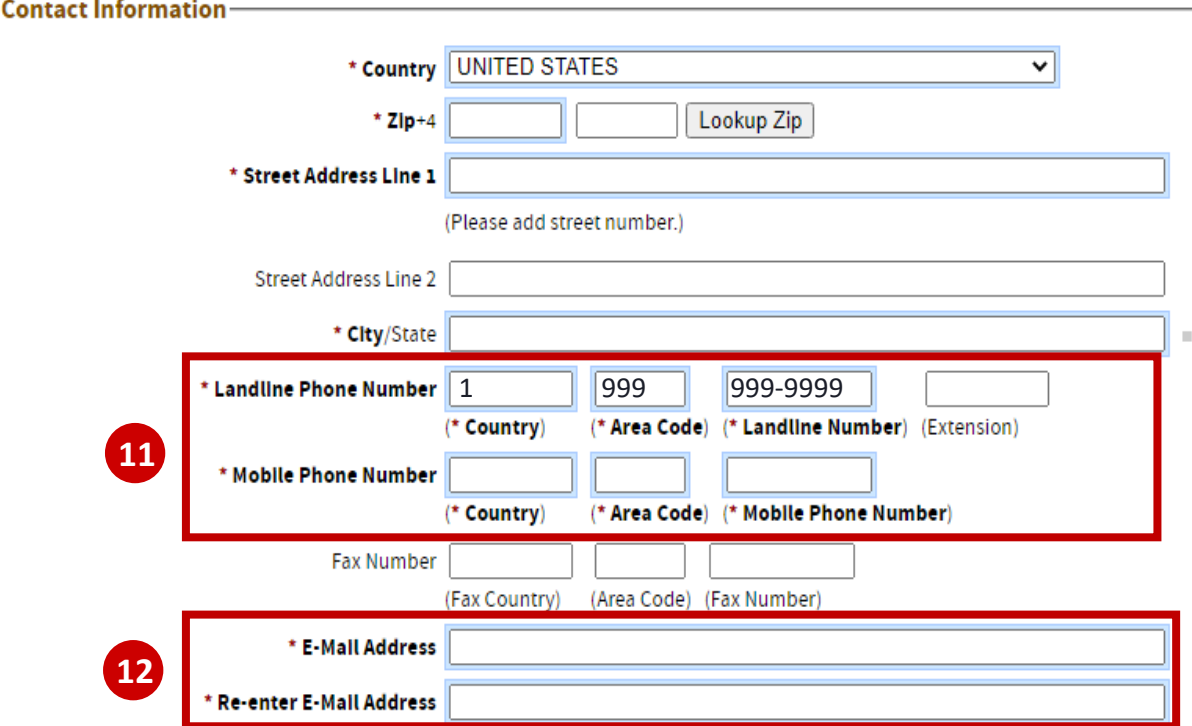

### **Instructions**

- 13. Enter your organization's Location ID. If you do not know your organization's location ID, use the **"Lookup"** button
- 14. Lookup Functionality:
	- a) Search for your institution's name *or* filter the list by selecting your **Partner Type** (e.g., Banking Institution, Broker Dealer, Investor) from the drop-down
	- b) Press the **"Lookup by Name, Type, City, State, and/or Zip" button**
	- c) When you find your institution in the list, **copy the blue Location ID** and paste it into your in-progress CLS account signup page

**NOTE:** Organizations acting as both secondary market participants **and** banking institutions will have multiple Location IDs, one for each function. On the search page (14a) **select "Secondary Market Participant" from the Partner Type dropdown** to ensure you select the correct Location ID for your organization.

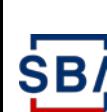

**!**

*The red dots correspond to the numbered instructional step on the left side of the screen* 

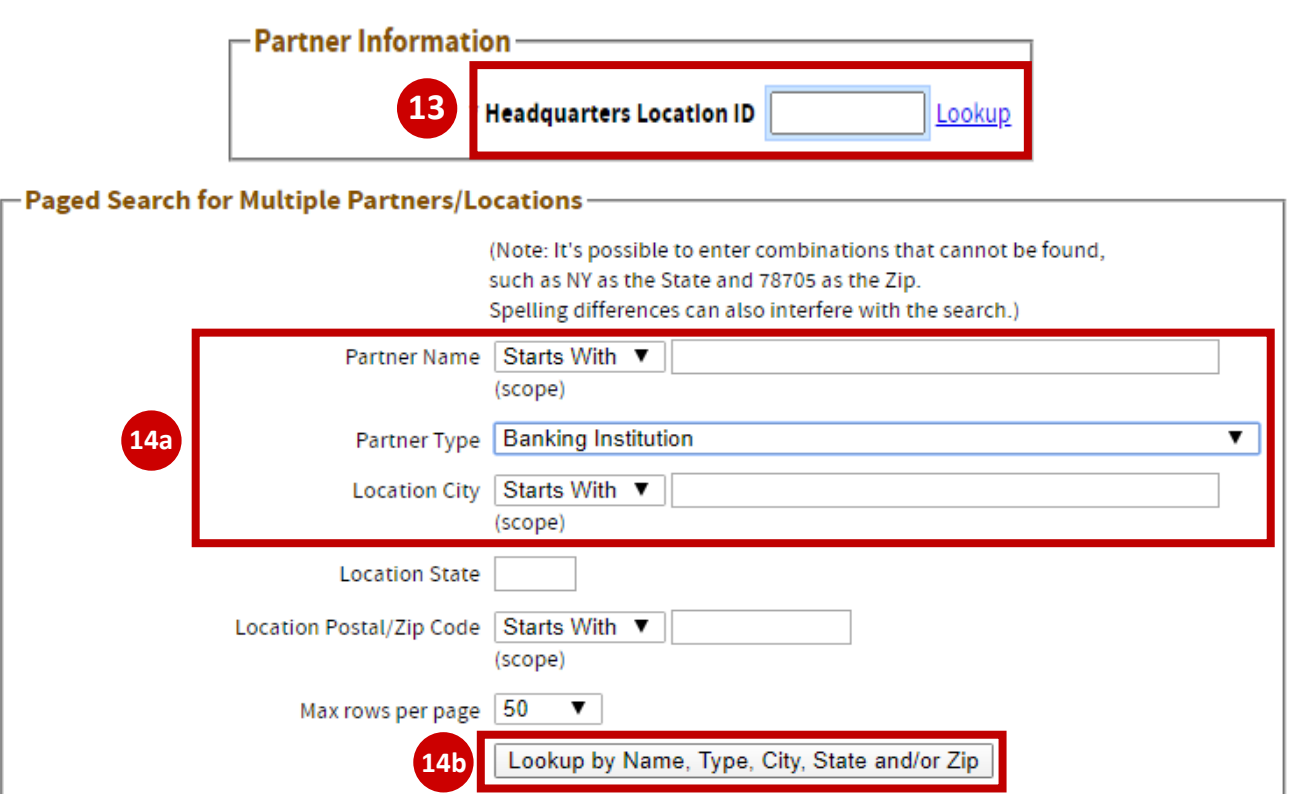

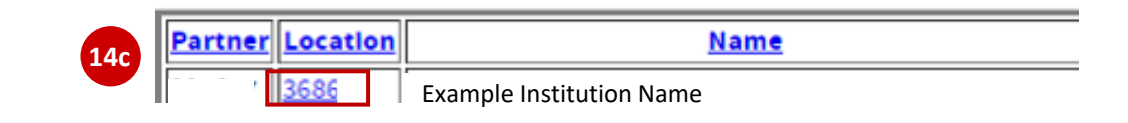

### **Instructions**

- 15. Select your institution's Authorizing Official (AO) from the drop-down menu
- 16. If your Location ID has several AOs, you can search for a specific AO by entering their email, first name, or last name in the corresponding box and click **"Lookup Lender's Authorizing Official"**

**Note:** Please see the next slide for additional Authorizing Official (AO) instructions and information.

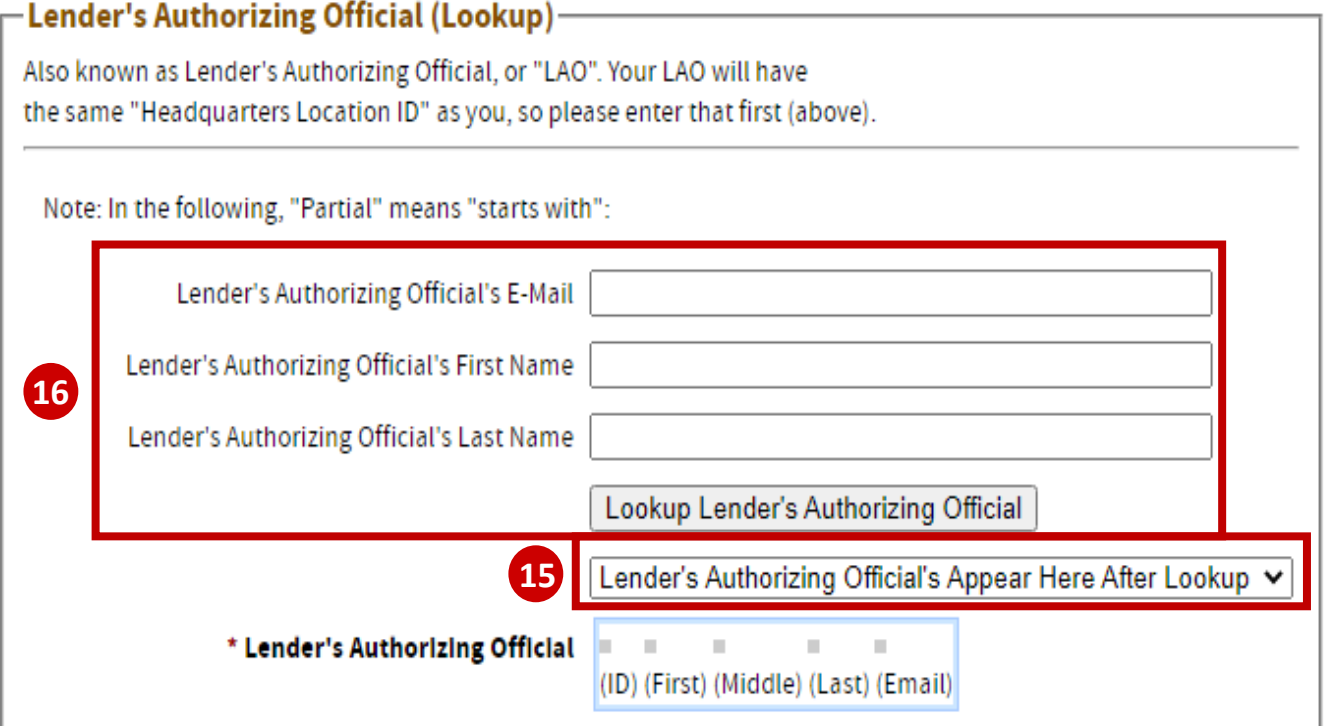

#### **What is an Authorizing Official (AO)?**

An Authorizing Official is responsible for **reviewing and decisioning system-related requests from individuals associated with their organization's Location ID.** This includes CLS account annual recertification and system role permission requests. An organization can have multiple AOs, but it must have always at least one.

#### **How do we set up an AO for our Location ID?**

#### **Designate First Authorizing Official:**

• **IMPORTANT:** The **first** CAFS Account created associated with your organization's Location ID will automatically be assigned as your organization's first Authorizing Official.

#### **Assign Additional Authorizing Official(s):**

- Send an email to [cls@sba.gov](mailto:cls@sba.gov) with subject "PRODUCTION Authorizing Official Approval Request."
- In the email, state that you are requesting to be an authorizing official for your Location ID (include your Location ID in the email).
- You will receive an email from  $cls@sba.gov$  that your account has been approved.

#### **How do we remove an AO?**

- Send an email to [cls@sba.gov](mailto:cls@sba.gov) with subject "PRODUCTION Authorizing Official Removal Request."
- In the email, state that you are requesting to remove an authorizing official for your Location ID (include your Location ID in the email).
- You will receive an email from  $cls@sba.gov$  with next steps or change confirmation.

### **Instructions**

- 17. Select three security questions from the dropdown menus that you can easily answer, and enter your answers in the appropriate boxes
- 18. Verify the Captcha by entering the text in the box *Note: Text is case-sensitive*
- 19. Click **"Submit"**
- 20. If there are any errors, you must correct the errors, re-write these security questions, and verify a new Captcha
- 21. You will be returned to the login page and should see a confirmation note

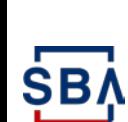

**18**

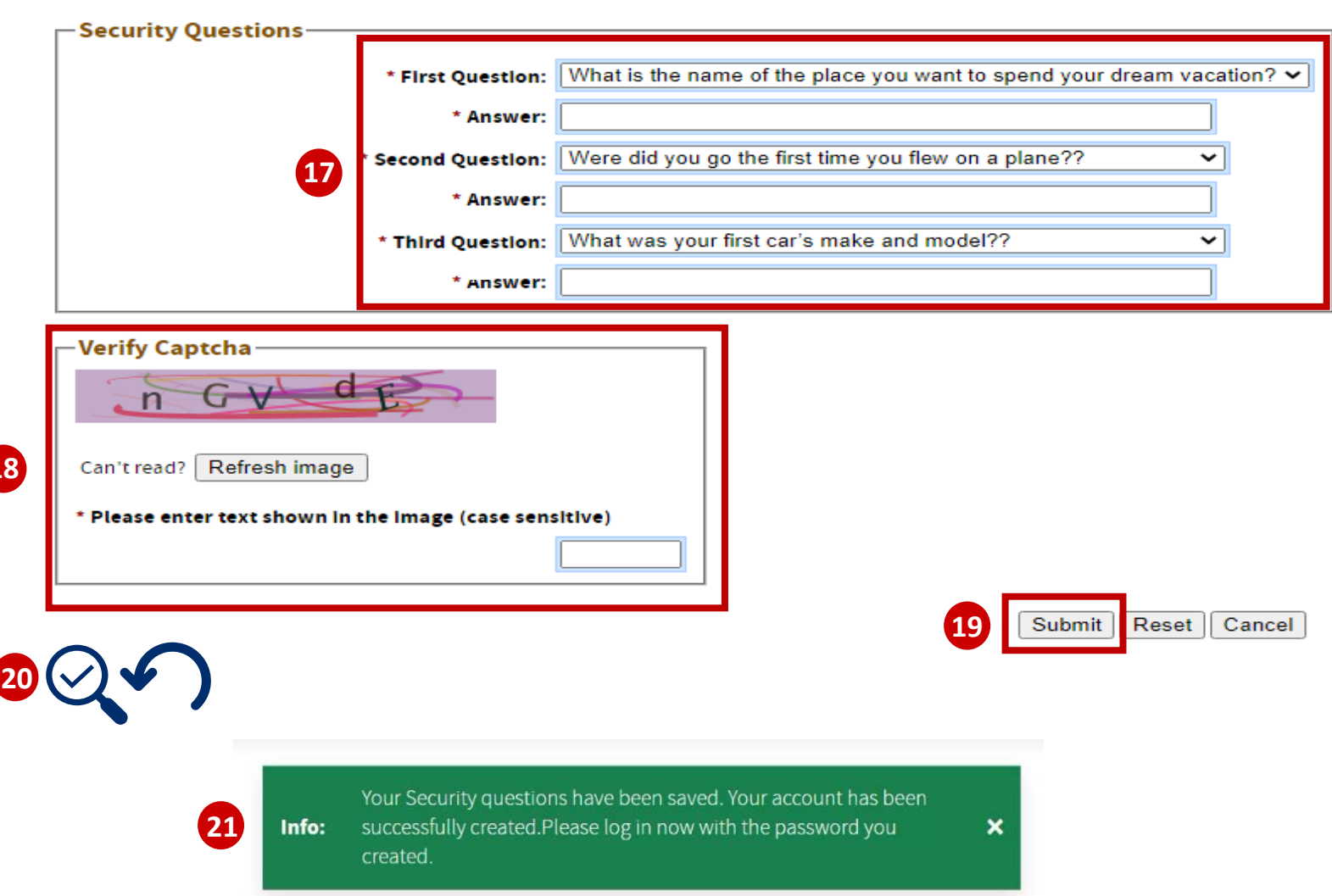

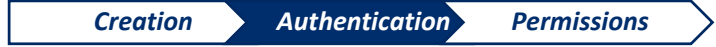

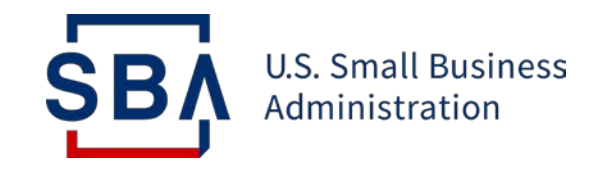

# **Step 2: Authenticate Your Account**

**Use two-step verification to secure your account**

# **Authenticate your Account**

### **Instructions**

- 1. Go to the **Capital Access Financial System (CAFS)** home page: [https://caweb.sba.gov/](https://caweb.sba.gov/cls/dsp_login.cfm)
- 2. Enter the credentials created during account set-up
- 3. Check the box next to **"I agree to these terms"** and click **"Login"**
- 4. You will be asked to authenticate using a PIN

*You can receive by text, call, or email (select your preferred option). You must authenticate by PIN for your account to be considered fully active*

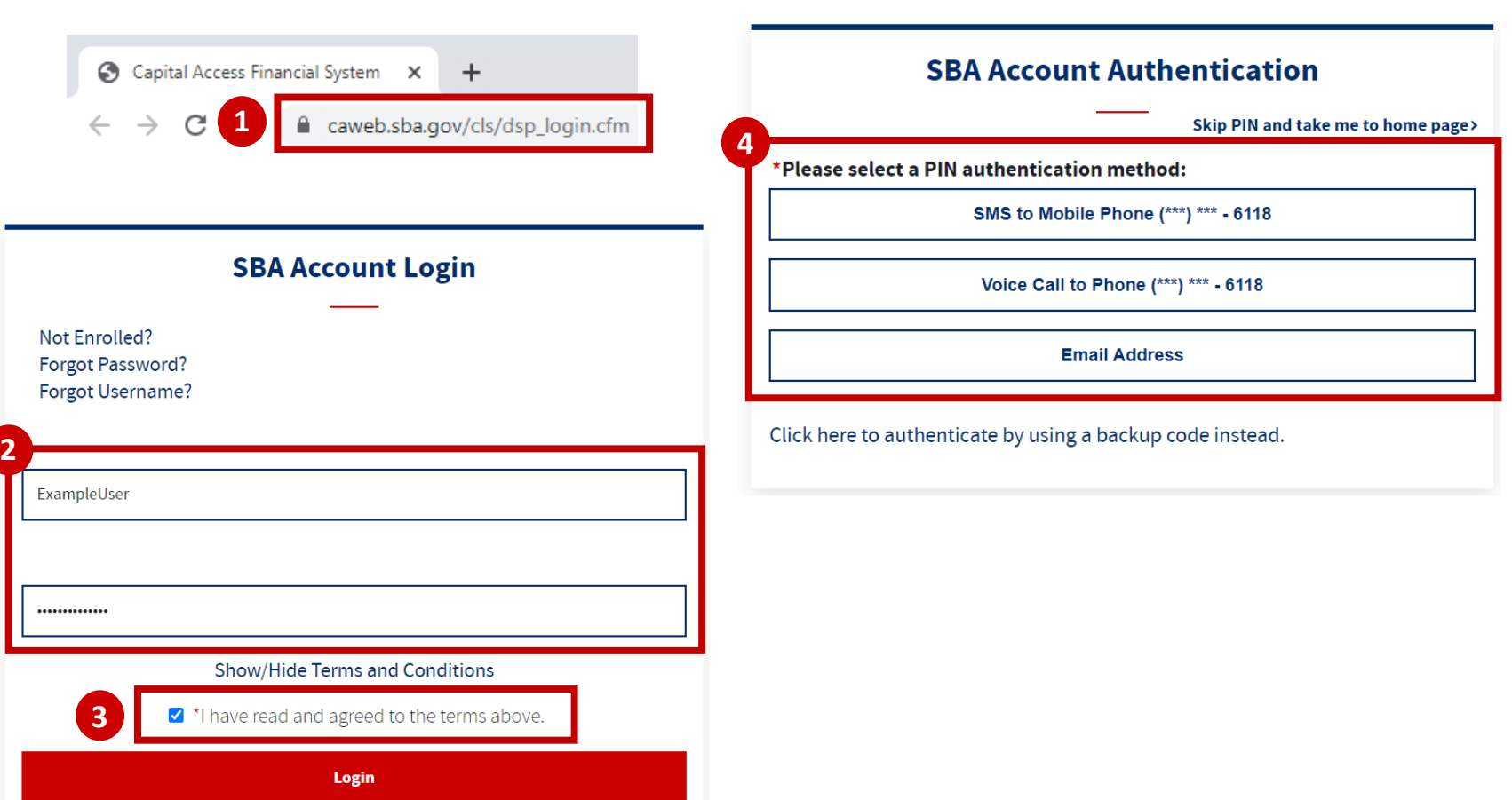

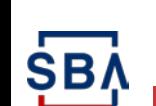

# **Authenticate your Account**

### **Instructions**

5. If you do not have access to your phone/email while trying to log in, you can use a backup code by selecting **"Skip PIN and take me to home page"**

> *This will allow you to generate a backup code, but you will not have full system functionality. You will not be able to utilize the backup codes unless you have fully activated your account*

- 6. Under the person icon in the top left, select **"update profile"** from the dropdown
- 7. On the profile page, you will see a box about generating backup codes. Select the "**Generate Backup Codes for Credential Authentication"** link
- 8. A pop-up box will appear with a list of backup codes. You can download this list or copy a single backup code for use
- SB,
- *The red dots correspond to the numbered instructional step on the left side of the screen*

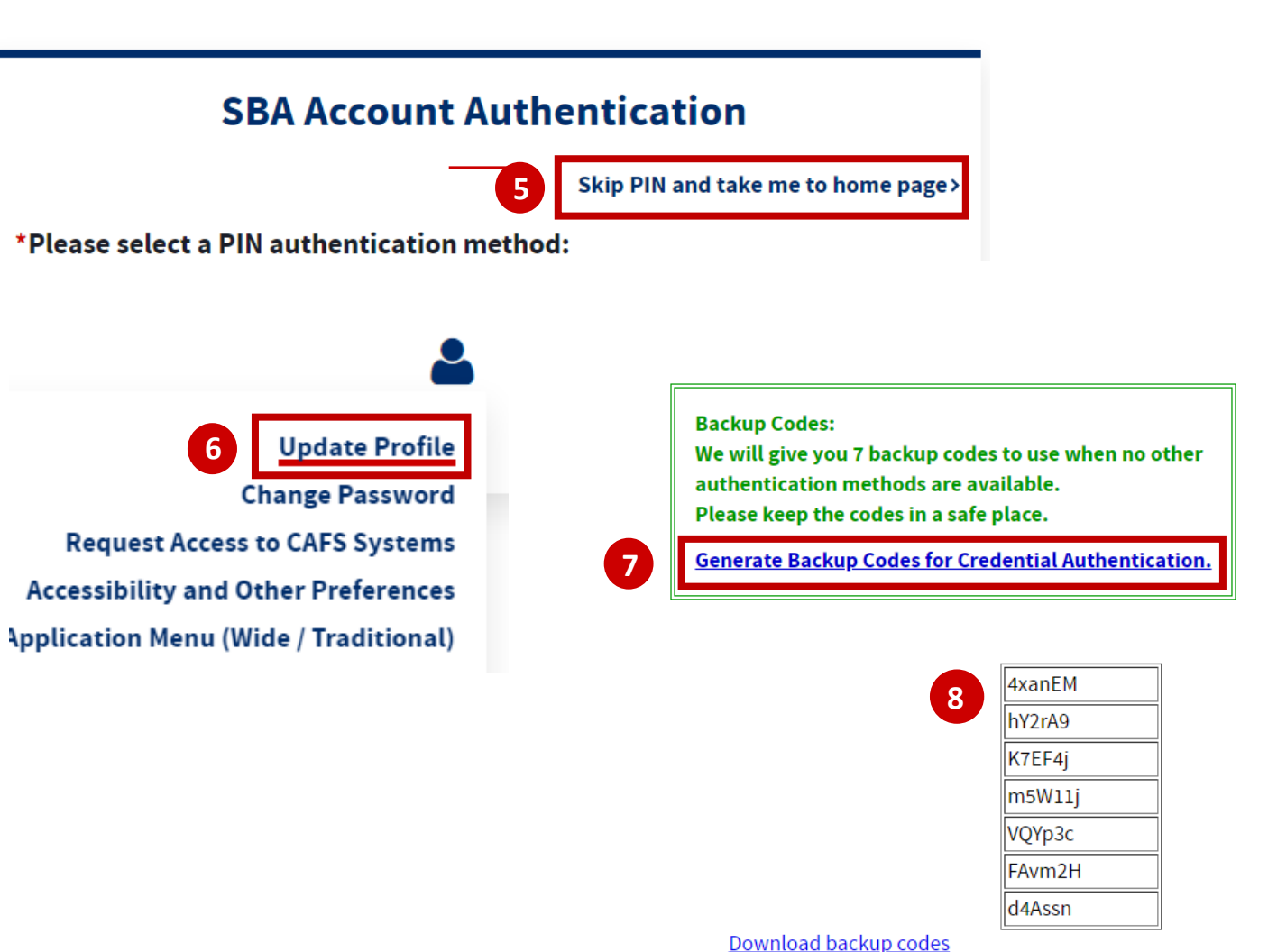

17

18

# **Authenticate your Account**

#### **Instructions**

- 9. Log out of your account
- 10. Log back into your account, and this time when it requests your PIN, select **"Click here to authenticate by using a backup code instead"**
- 11. Enter one of your generated backup codes and press the **"verify backup code"** button
- 12. You are now fully logged into the system!

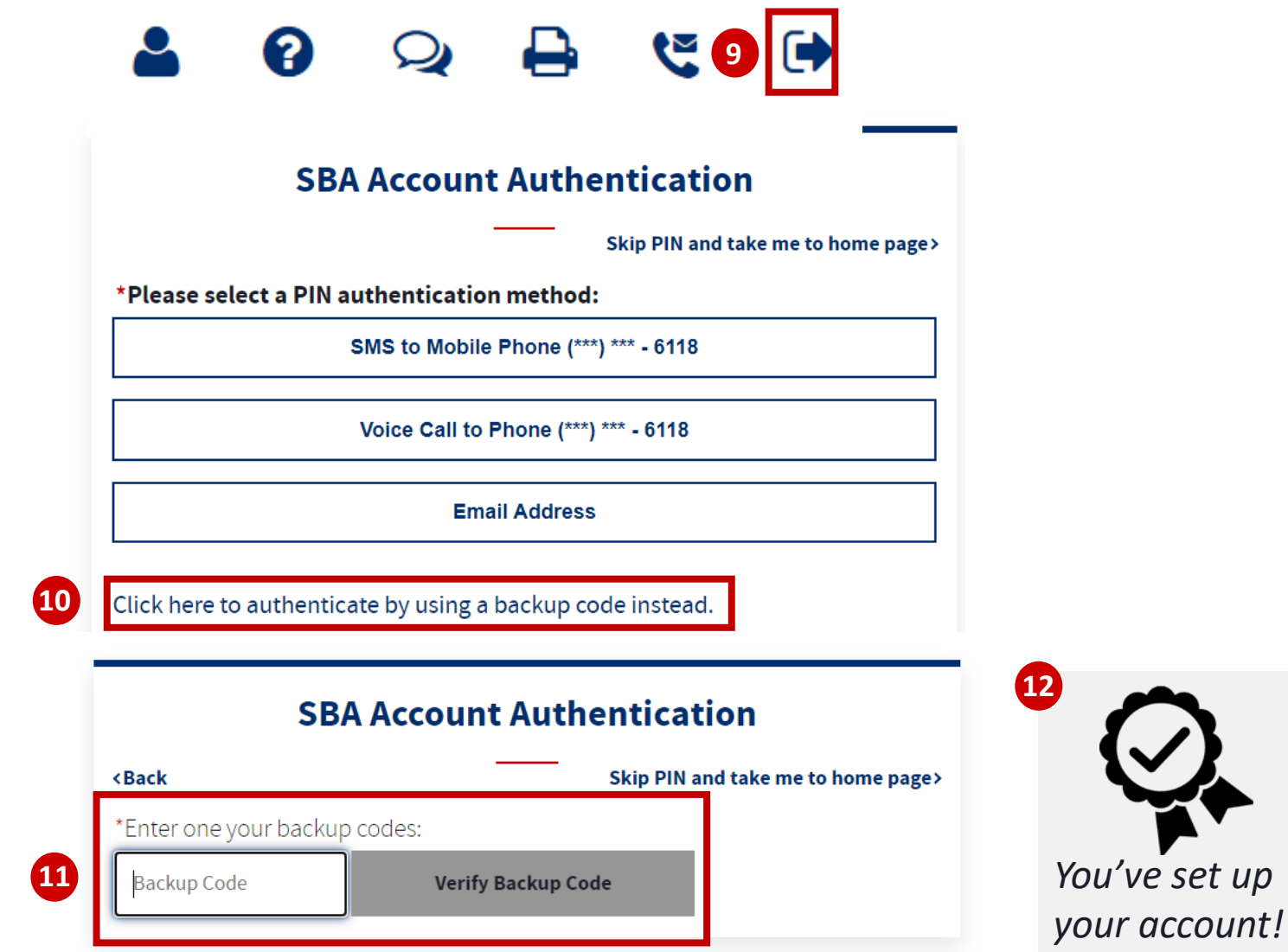

*The red dots correspond to the numbered instructional step on the left side of the screen* 

SB/

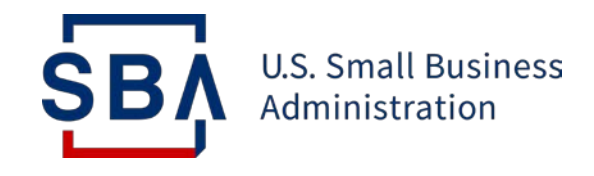

# **Step 3: Request Access to Systems**

**Obtaining Appropriate System Permissions**

### **Instructions**

- 1. Log into your CAFS account
- 2. Hover over the person icon in the top right corner and select "Request Access to CAFS Systems"

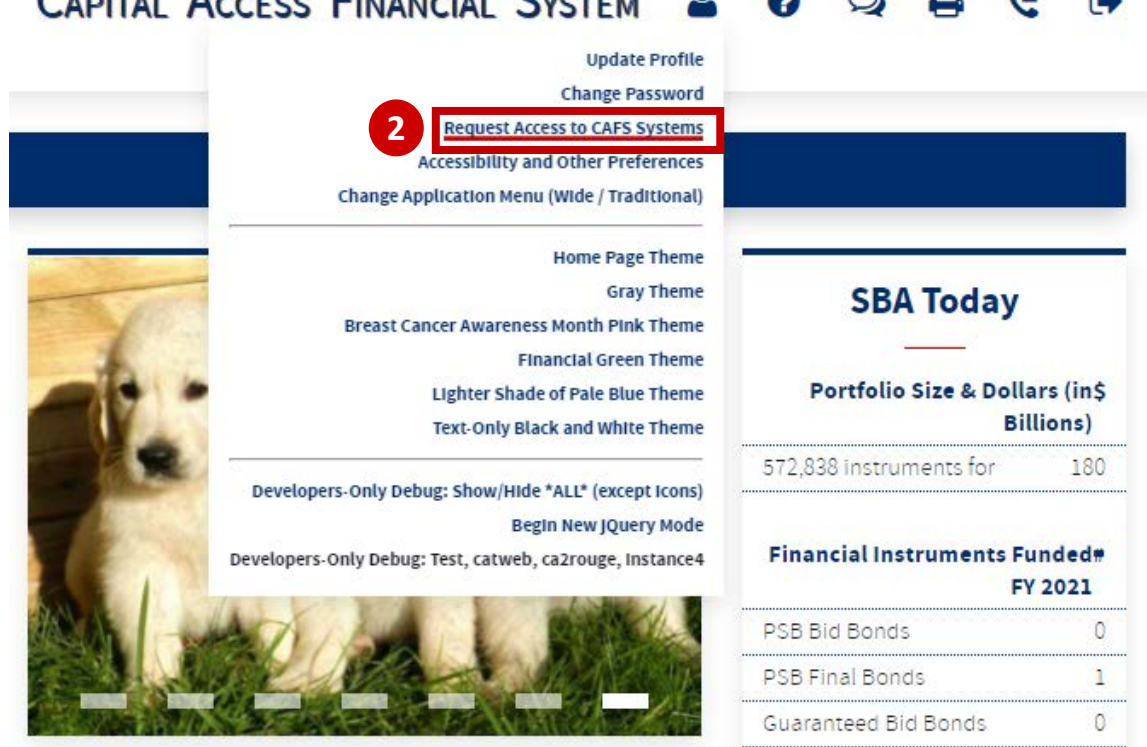

#### **CAPITAL ACCESS FINANCIAL SYSTEM** ଵ **D**  $\Omega$

**SB** 

*Creation Authentication Permissions*

### **Instructions**

3. On the next page, find the "FTA Portal" folder and click the icon to view role options

#### **Capital Access Financial System - System Selection**

- Please click the system folder icon to open the role/sub role.
- . Please limit role requests to a few systems at a time, not all.
- . Important: when a section is opened, click the "Clear Content" link if you do not want any role/sub role to be requested for the system.
- . There is a limit of 500 text and check boxes to be submitted.
- 7A Connect Access only for SBA 7a Lenders and SBA Employees
- CDCOnline
- **Code Tables** 
	- Electronic Lending Origination (ETRAN)
- Electronic Lending Servicing (ETRAN)
- **FMLP Online**

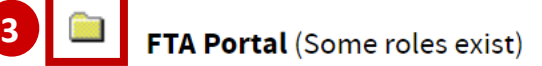

SB.

## **Instructions**

- 4. Select checkboxes for any role(s) applicable for your job *See the FTA Portal User Application Matrix here for descriptions of application access based on role*
- 5. Enter your Location ID in the box

*See step 13 on slide 11 for instructions to find your Location ID using the lookup function*

- 6. Scroll to the bottom of the page and press "Submit"
- 7. You will receive an email that your account has been updated NOTE: THIS IS NOT AN APPROVAL FOR **ACCESS**
- 8. After the access is approved by your organization's AO, the SBA Program Office, and the CLS security team, you will receive an email from cls@sba.gov
- 9. If you do not receive this email, contact [cls@sba.gov](mailto:cls@sba.gov) or the Call Center at (833) 572-0502

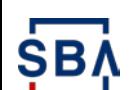

 $\bullet$  The red dots correspond to the numbered  $\bullet$  22 *instructional step on the left side of the screen* 

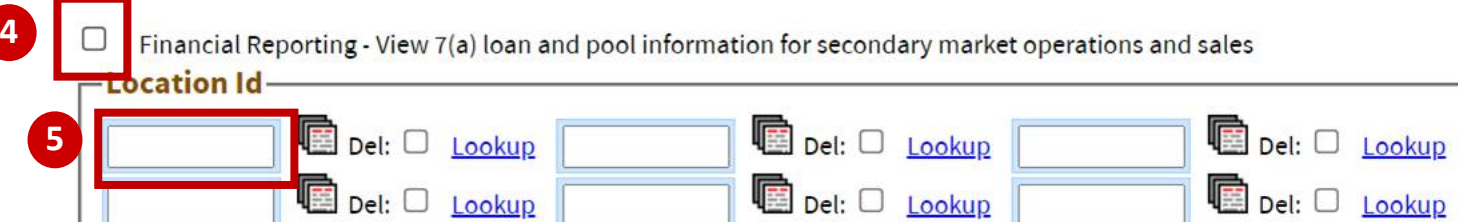

Investor - View, edit, and submit 7(a) loan, pool, and/or interest only strip information

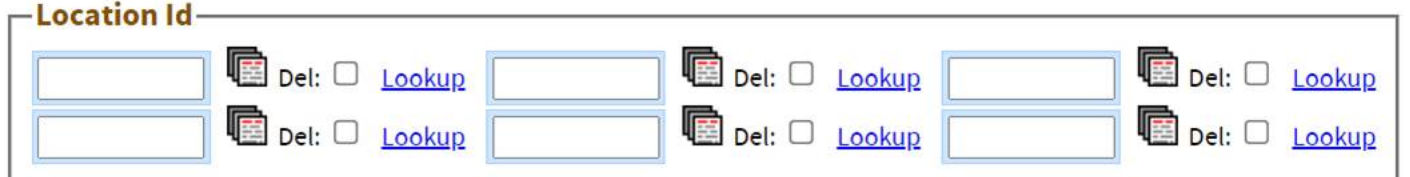

#### Lender - Enter and edit 7(a) loan information

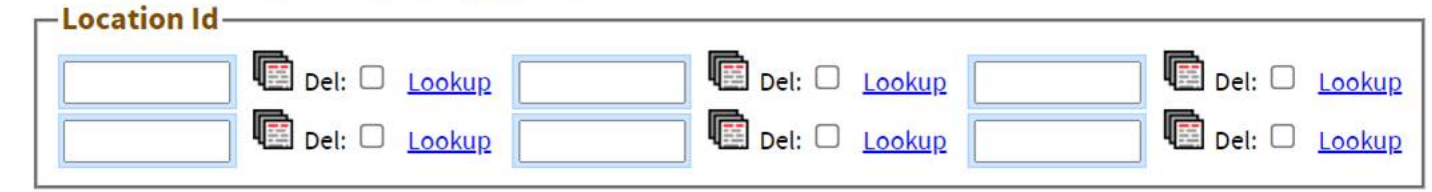

**Reset** Submit

#### **Authorizing Official Instructions:**

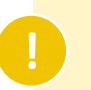

**6**

Role requests will enter your review queue under Level I

Authorization, just as account creation requests do. Please view slide 16 for instructions to access the Security system review queue.

# **FTA Access Matrix** Application Access Based on User Role in CAFS

- *The Financial Reporting role is exclusively for use by media organizations (e.g., Bloomberg, WSJ)*
- *Access requests for roles not applicable to your institution's Location ID will be rejected*
- *Users can select more than role as applicable, however Lender/Originator access can not be comingled with Secondary Market access*

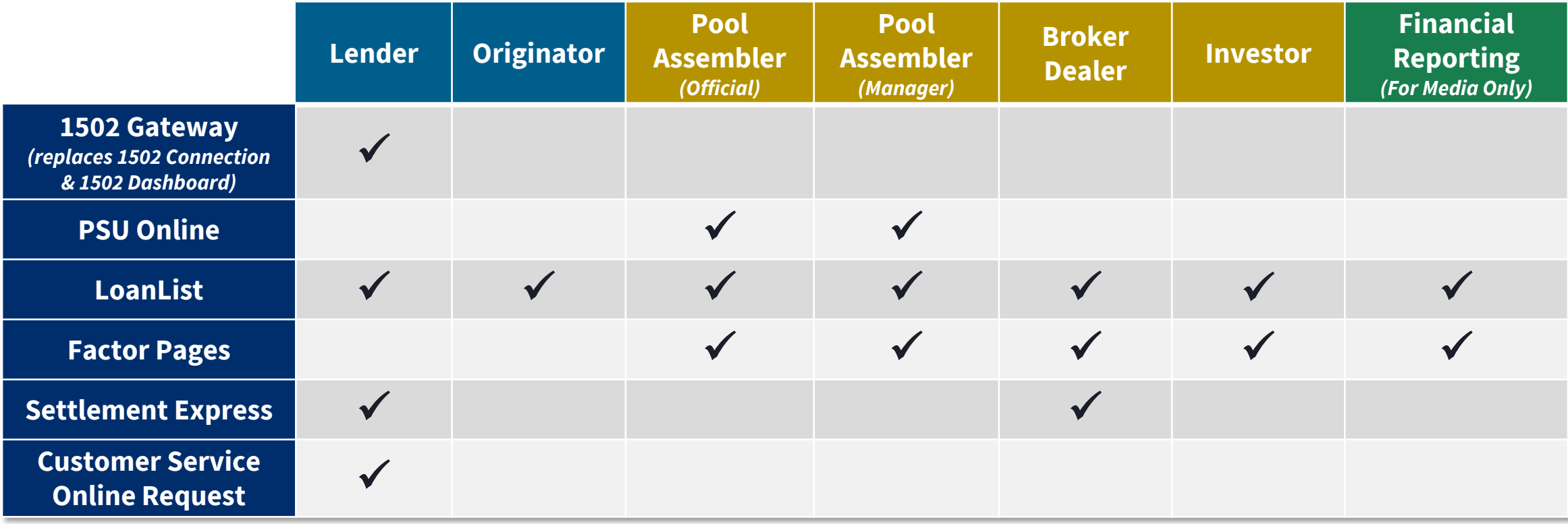

## **What Happens Next?**

Your request will go through two levels of approval:

- **Level I Authorization: Reviewed by your selected Authorizing Official (AO).**  See the next slide for review instructions catered to AOs. *Note: If you are the first user signing up under your Location ID, SBA will provide this Authorization approval.*
- **Level II Authorization: Reviewed by SBA.**

You will receive notice of final approval via email to the address provided during sign-up.

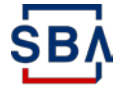

*Creation Authentication Permissions*

# **Authorizing Official Request Review**

### **Instructions**

- 1. Under the "Admin" tab on your CAFS home page, select "Security"
- 2. In the left-hand navigation bar, select "Level I Authorization" to view open role requests for your Location ID
- 3. Review each request and select "Approve" or "Decline" beneath each request
- 4. Press "Save" at the top or bottom of the page to save your selections

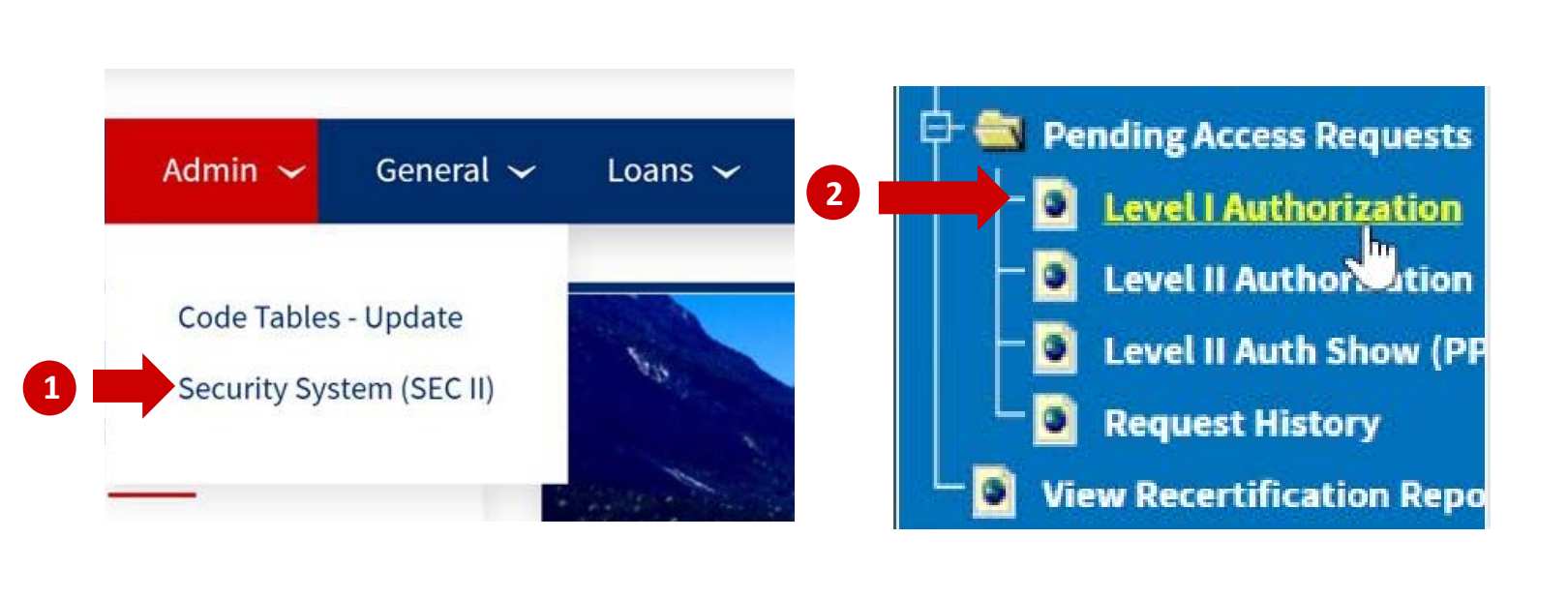

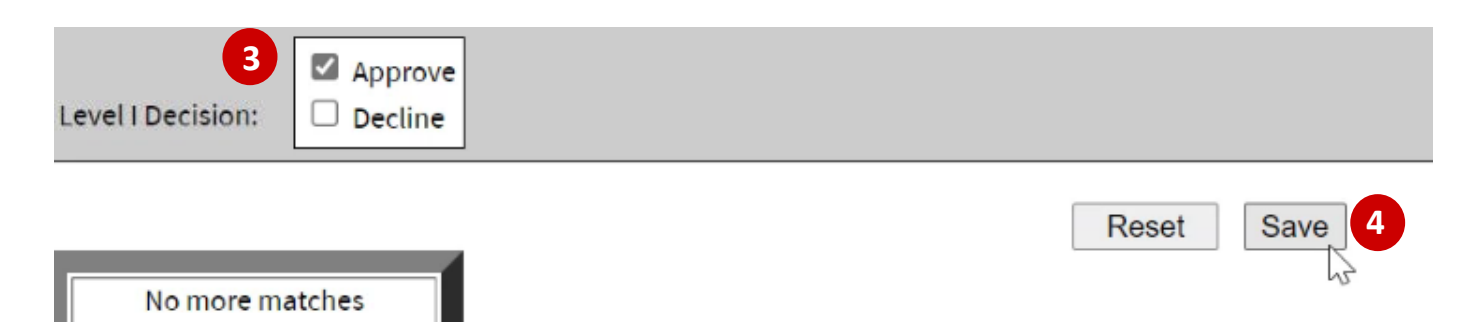

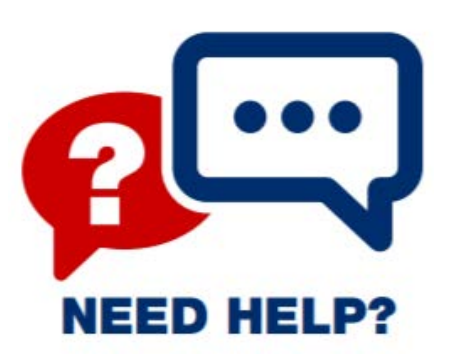

Contact the Capital Access Login System at [CLS@SBA.gov](mailto:CLS@SBA.gov) or find program information on the [FTA Wiki](https://catran.sba.gov/ftadistapps/ftawiki/).

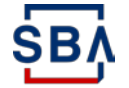